## **DC265**

## **Wizualizer**

## Instrukcja użytkownika

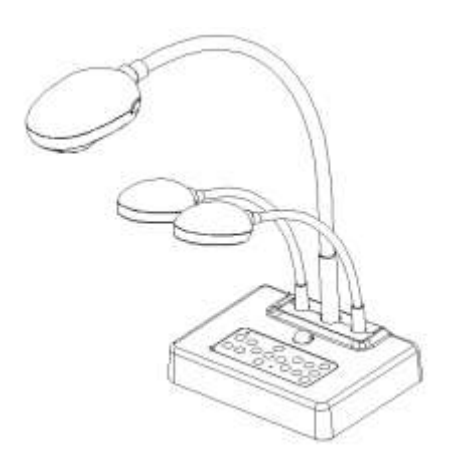

## **[Ważne]**

**Najnowszą wersję krótkiego przewodnika, wielojęzyczną instrukcję obsługi, oprogramowanie, sterownik, itp. można pobrać ze strony Lumens http://www.lumens.com.tw/goto.htm**

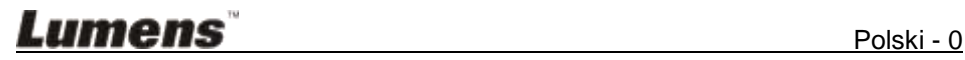

# **Zawartość**

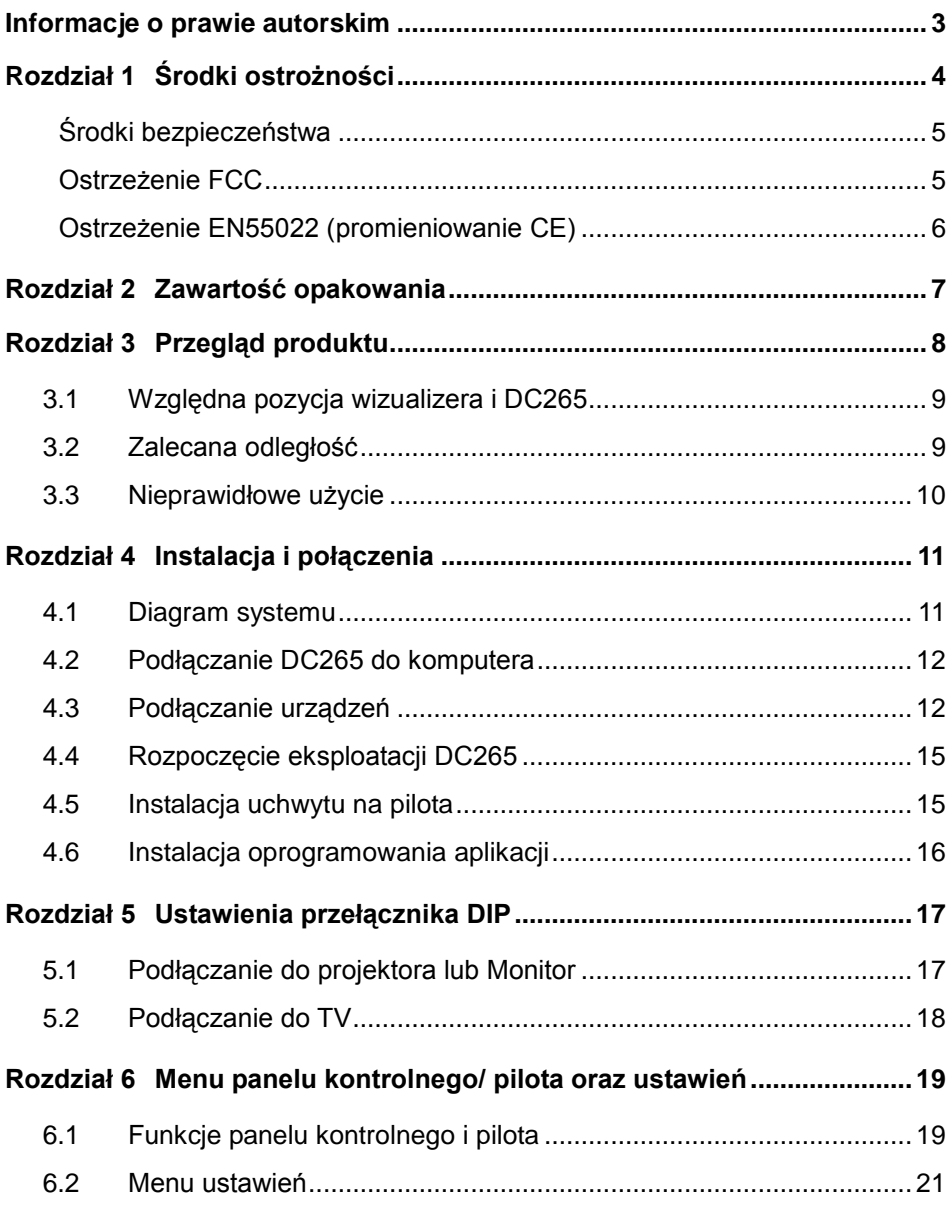

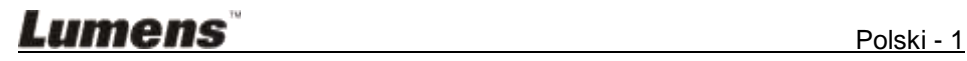

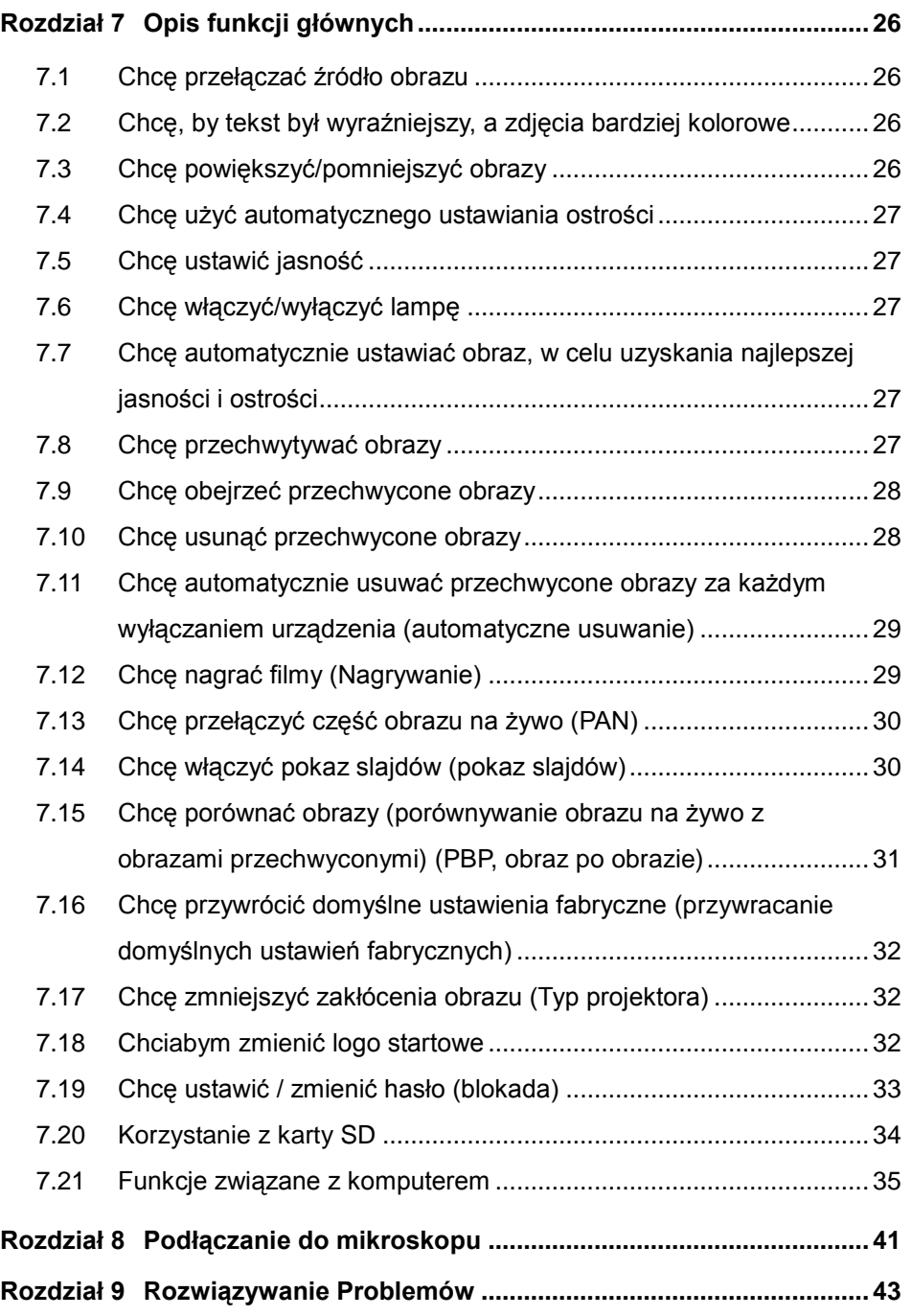

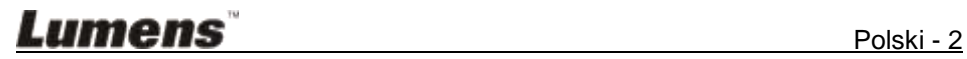

## <span id="page-3-0"></span>**Informacje o prawie autorskim**

Prawa autorskie © Lumens Digital Optics Inc. Wszystkie prawa zastrzeżone.

Lumens jest znakiem towarowym, będącym obecnie zarejestrowanym przez Lumens Digital Optics Inc.

Jeśli Lumens Digital Optics Inc. nie dostarczy licencji, kopiowanie, reprodukcja lub przekazywanie tego pliku jest niedozwolone, chyba że plik ten jest kopiowany w celu utworzenia kopii zapasowej po nabyciu niniejszego produktu.

W celu rozwijania tego produktu Lumens Digital Optics Inc. niniejszym zastrzega sobie prawo do wprowadzania zmian w specyfikacji produktu przez uprzedzenia. Informacje, zawarte w niniejszym pliku, mogą ulec zmianie bez uprzedzenia.

W celu pełnego wyjaśnienia i opisania, jak należy korzystać z tego produktu, niniejsza instrukcja może odnosić się do nazw innych produktów, lub firm, nie ma to jednak na celu naruszenia ich praw.

Wyłączenie odpowiedzialności gwarancji:Lumens Digital Optics Inc. nie bierze odpowiedzialności ani za możliwe technologiczne, edytorskie błędy, czy pominięcia, ani za wszelkie przypadkowe lub związane z produktem uszkodzenia, wynikające z dostarczenia tego pliku, korzystania lub obsługi tego produktu.

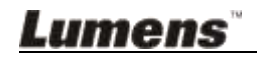

## <span id="page-4-0"></span>**Rozdział 1 Środki ostrożności**

Podczas ustawiania i korzystania z wizualizera należy zawsze stosować się do instrukcji bezpieczeństwa:

- 1. Nie należy umieszczać wizualizera w pozycji przechylonej.
- 2. Nie należy umieszczać wizualizera na niestabilnym wózku, stojaku lub stole.
- 3. Nie należy korzystać z wizualizera w pobliżu wody, lub źródła gorąca.
- 4. Należy korzystać wyłącznie z zalecanych dodatków.
- 5. Należy korzystać ze źródła zasilania, wskazanego na rzutniku. Jeśli nie jesteś pewien jakiego typu zasilanie jest dostępne, skonsultuj się ze sprzedawcą lub miejscową elektrownią.
- 6. Wizualizer należy umieścić w miejscu, z którego będzie mógł być łatwo odłączany.
- 7. Podczas obchodzenia się z wtyczką należy zawsze brać pod uwagę następujące środki ostrożności. Nie spełnienie tego warunku może spowodować pojawienie się iskier, lub pożaru.
	- Przed włożeniem do gniazdka należy się upewnić, że wtyczka nie jest zakurzona.
	- Należy się upewnić, że wtyczka jest prawidłowo podłączona do gniazdka.
- 8. Nie należy przeładowywać gniazdek ściennych, przedłużaczy, czy rozgałęźników, gdyż może to spowodować pożar, lub porażenie elektryczne.
- 9. Nie należy umieszczać wizualizera w miejscach, w których można nastąpić na kabel, gdyż może to spowodować wystrzępienie lub uszkodzenia przewodu, lub wtyczki.
- 10. Przed czyszczeniem należy odłączyć wizualizer z gniazdka ściennego. Do czyszczenia należy używać zwilżonej szmatki. Nie należy używać środków czyszczących płynnych, ani w aerozolu.
- 11. Nie należy blokować gniazd i otworów w obudowie wizualizera. Zapewniają one wentylację i zapobiegają przegrzaniu się wizualizera. Nie należy umieszczać wizualizera na sofie, dywanie, ani innej, miękkiej powierzchni, czy w zabudowanej konstrukcji, chyba że zostanie zapewniona odpowiednia wentylacja.
- 12. Nigdy nie należy wpychać żadnych przedmiotów w otwory obudowy. Nigdy nie należy pozwolić na rozlanie się czegokolwiek do lub na wizualizer.
- 13. Poza wyjątkami, określonymi w niniejszej instrukcji użytkownika, nie należy próbować obsługiwać produktu samodzielnie. Otwieranie lub zdejmowanie pokryw może narazić użytkownika na niebezpieczne napięcie oraz inne zagrożenia. Z naprawami należy zwrócić się do licencjonowanego personelu naprawczego.
- 14. Wizualizer należy odłączać podczas burz z piorunami, lub jeśli nie będzie używany przez dłuższy okres czasu. Nie należy umieszczać samego urządzenia, ani pilota, na sprzęcie wydzielającym gorąco, lub gorących obiektach, jak samochód, itp.

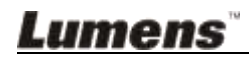

- 15. Jeśli wystąpi któraś z poniższych sytuacji, należy odłączyć wizualizer z gniazdka ściennego i zwrócić się do licencjonowanego personelu naprawczego:
	- Gdy kabel zasilania lub wtyczka zostaną uszkodzone, lub wystrzępione.
	- Jeśli na wizualizer zostanie rozlany płyn, lub jeśli zostanie on narażony na deszcz, lub wodę.

**<Uwaga> Korzystanie z baterii nieodpowiedniego typu w pilocie może spowodować uszkodzenie go. W kwestii likwidacji zużytych baterii należy stosować się do przepisów krajowych.**

#### <span id="page-5-0"></span>**Środki bezpieczeństwa**

#### **Ostrzeżenie: Aby zmniejszyć zagrożenie pożaru lub porażenia elektrycznego, nie należy narażać tego urządzenia na deszcz, ani wilgoć.**

Wizualizer posiada 3-przewodową wtyczkę liniową prądu zmiennego. Jest to zabezpieczenie, mające na celu zapewnienie, iż wtyczka będzie pasować do gniazdka zasilania. Nie należy próbować uszkadzać tego zabezpieczenia.

Jeśli wizualizer nie będzie używany przez długi okres czasu, należy odłączyć go od gniazdka zasilania.

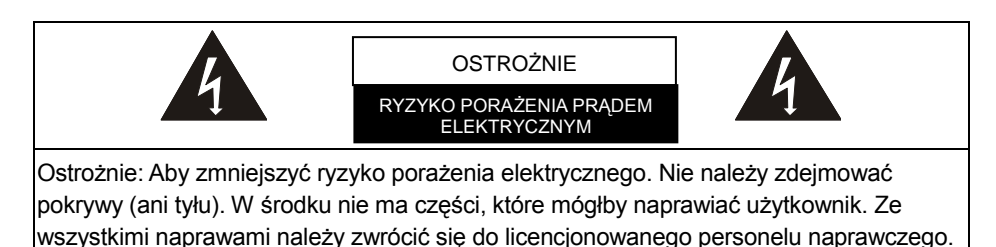

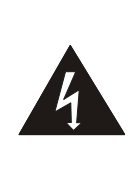

Symbol ten oznacza, iż niniejszy sprzęt może zawierać niebezpieczne napięcie, mogące spowodować porażenie elektryczne.

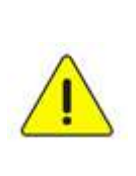

Symbol ten oznacza, iż w niniejszej instrukcji użytkownika znajdują się ważne instrukcje, dotyczące obsługi i konserwacji urządzenia.

### <span id="page-5-1"></span>**Ostrzeżenie FCC**

UWAGA: PRODUCENT NIE JEST ODPOWIEDZIALNY ZA ŻADNE RADIOWF I UB TELEWIZYJNE ZAKŁÓCENIA, POWODOWANE PRZEZ NIEAUTORYZOWANE MODYFIKACJE TEGO SPRZĘTU. MODYFIKACJE TAKIE MOGĄ UNIEWAŻNIĆ PRAWO

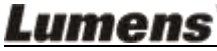

Polski - 5

#### UŻYTKOWNIKA DO OBSŁUGI SPRZĘTU.

Uwaga: Niniejszy sprzęt został przetestowany i uznano, iż spełnia ograniczenia dla urządzenia cyfrowego Klasy A lub B, zgodnie z Częścią 15 Przepisów FCC. Ograniczenia te mają na celu zapewnienie odpowiedniej ochrony przed szkodliwymi interferencjami w instalacji mieszkaniowej. Jeśli sprzęt nie zostanie zainstalowany i nie będzie używany zgodnie z instrukcją, będzie on generować, wykorzystywać i promieniować energią częstotliwości radiowych, mogącą zakłócać komunikację radiową. Jednakże nie ma gwarancji, iż interferencje nie pojawią się w konkretnej instalacji. Jeśli niniejszy sprzęt spowoduje szkodliwe interferencje w odbiorze radiowym, lub telewizyjnym, co może być sprawdzone przez włączanie i wyłączanie urządzenia, użytkownik może spróbować skorygować interferencje w jeden z poniżej podanych sposobów:

- Obróć lub przestaw antenę odbiorczą.
- Zwiększ odległość między sprzętem, a odbiornikiem.
- Podłącz sprzęt do gniazdka na innym obwodzie, niż do którego podłączony jest odbiornik.
- Skontaktuj się ze sprzedawcą, lub doświadczonym technikiem radiowo/telewizyjnym w celu pomocy.

Uwaga:

- (1) Kabel zasilania nie-ekranowanego typu musi spełniać wymogi FCC w kwestii ograniczenia emisji, oraz zapobiegać interferencjom w odniesieniu do znajdujących się w pobliżu radia i telewizora. Ważne jest, by wykorzystywany był wyłącznie dostarczony kabel.
- (2) Do podłączenia urządzeń I/O do tego sprzętu należy korzystać wyłącznie z kabli ekranowanych.
- (3) Zmiany lub modyfikacje niezatwierdzone wyraźnie przez odpowiedzialny podmiot za zgodność mogą unieważnić upoważnienie użytkownika do eksploatacji urządzenia.

#### <span id="page-6-0"></span>**Ostrzeżenie EN55022 (promieniowanie CE)**

Niniejszy produkt jest przeznaczony do użytku komercyjnego, przemysłowego lub celów edukacyjnych. Nie jest przeznaczony do użytku prywatnego.

Jest to produkt Klasy A. W warunkach domowych może spowodować zakłócenia radiowe, w którym to przypadku użytkownik może być zmuszony do podjęcia odpowiednich środków. Typowe wykorzystanie to sala konferencyjna, sala spotkań lub audytorium.

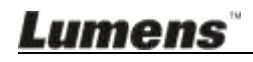

## <span id="page-7-0"></span>**Rozdział 2 Zawartość opakowania**

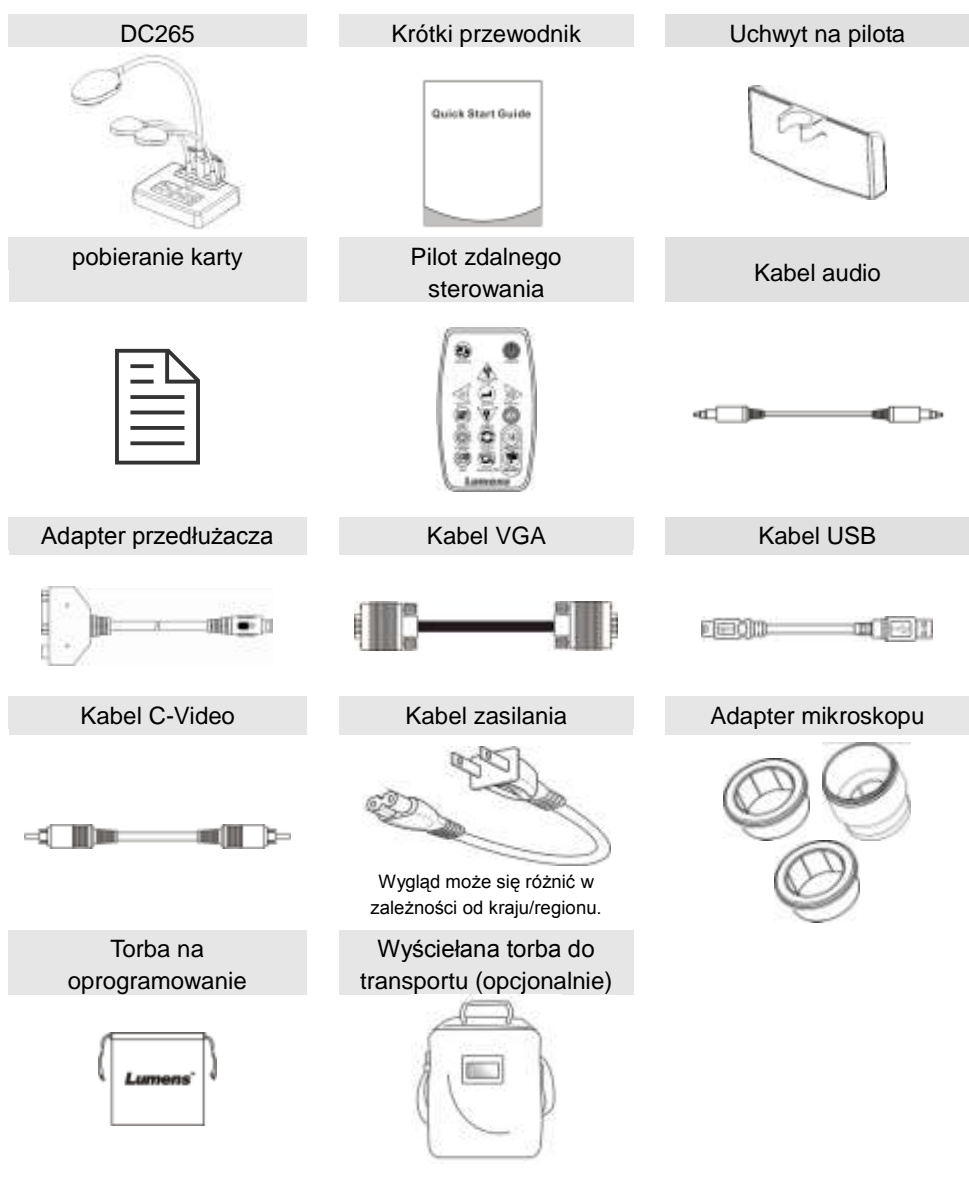

![](_page_7_Picture_2.jpeg)

## <span id="page-8-0"></span>**Rozdział 3 Przegląd produktu**

![](_page_8_Figure_1.jpeg)

## <span id="page-9-0"></span>**3.1 Względna pozycja wizualizera i DC265**

![](_page_9_Picture_1.jpeg)

## <span id="page-9-1"></span>**3.2 Zalecana odległość**

\* Zaleca się około 470 mm odległości między kamerą a biurkiem.

![](_page_9_Figure_4.jpeg)

![](_page_9_Picture_5.jpeg)

## <span id="page-10-0"></span>**3.3 Nieprawidłowe użycie**

![](_page_10_Picture_1.jpeg)

![](_page_10_Picture_2.jpeg)

## <span id="page-11-0"></span>**Rozdział 4 Instalacja i połączenia**

### <span id="page-11-1"></span>**4.1 Diagram systemu**

**Lumens** 

![](_page_11_Figure_2.jpeg)

PC Telewizor

Polski - 11

## <span id="page-12-0"></span>**4.2 Podłączanie DC265 do komputera**

- 1. Proszę najpierw ustawić przełącznik DIP. Proszę sprawdzić w **rozdziale 5 "Ustawienia przełącznika DIP" w instrukcji użytkownika DC265**.
- 2. Instrukcja instalacji wszystkich elementów znajduje się w **Przewodniku podstawowej instalacji**.

## <span id="page-12-1"></span>**4.3 Podłączanie urządzeń**

#### **4.3.1 Krok 1: Podłączanie do gniazdka zasilania** Gniazdko prądu

![](_page_12_Picture_5.jpeg)

**<Uwaga> Wygląd kabla zasilania może się różnić w zależności od kraju/regionu.**

### **4.3.2 Krok 2: Podłączanie elementów**

### **Podłączanie do projektora**

 *VGA OUT* w DC265 podłącz VGA IN w projektorze, korzystając z kabla VGA. **VGA lebut** 

![](_page_12_Picture_10.jpeg)

### **Podłączanie do Monitor**

 *VGA PASSTHROUGH* w DC265 podłącz VGA IN w monitorze, korzystając z kabla VGA.

**[Uwaga] Złącze** *VGA PASSTHROUG* **oferuje wyłącznie wyjście sygnału VGA IN.** VICEA IN

![](_page_12_Figure_14.jpeg)

![](_page_12_Picture_15.jpeg)

#### **Podłączanie do TV**

**1.**Korzystając z *adaptera przedłużacza* oraz kabla *C-Video* podłącz *EXTENDER* DC265 do C-Video TV.

![](_page_13_Figure_2.jpeg)

2.Ustawienie przełącznika DIP ■ NTSC: USA, Tajwan, Panama, Filipiny, Kanada, Chile, Japonia, Korea i Meksyk

![](_page_13_Figure_4.jpeg)

■ PAL: Kraje/regiony nie wymienione powyżej:

![](_page_13_Picture_6.jpeg)

**<Uwaga> W C-Video OSD nie jest dostępne. Takie funkcje, jak [Menu] / [Rotate] / [PAN] / [Source] / [Record] / [Capture] / [Delete] / [PBP] / [Slide Show] nie są dostępne ani na panelu przednim, ani poprzez pilota. <Uwaga> Po włączaniu wyjścia** *C-Video* **wyjście VGA nie jest obsługiwane.**

- 3. Ustawienie przełącznika DIP nie będzie dostępne, dopóki DC265 nie zostanie ponownie uruchomiony
- **Podłączanie do TV LCD/PDP**
	- Korzystając z kabla *HDMI*, podłącz TV LCD / PDP

![](_page_13_Picture_11.jpeg)

![](_page_13_Picture_12.jpeg)

### **Podłączanie do komputera**

 Użyj kabla VGA, by podłączyć złącze VGA IN w DC265 do złącza VGA OUT w komputerze.

![](_page_14_Figure_2.jpeg)

Korzystanie z kabla USB

Podłącz do portu *USB*, następnie zainstaluj dostarczony program **Ladibug™**. Szczegóły znajdziesz w **instrukcji użytkownika DC265**.

![](_page_14_Figure_5.jpeg)

 Użyj adaptera **Extender** oraz kabla RS232 do podłączenia **EXTENDER** DC265 do portu **RS232** komputera.

![](_page_14_Picture_7.jpeg)

**Podłączanie głośnika**

![](_page_14_Picture_9.jpeg)

**<Uwaga>: Lub podłącz do dodatkowego wzmacniacza, przed podłączeniem do głośnika.**

![](_page_14_Picture_11.jpeg)

## <span id="page-15-0"></span>**4.4 Rozpoczęcie eksploatacji DC265**

![](_page_15_Picture_1.jpeg)

- Użyj **pilota**, kierując go na czujnik na DC265. Następnie naciśnij włącznik.
- Gdy DC265 się wyłączy, dioda LED na **panelu kontrolnym** kilka razy zamiga, po czym zaświeci na stałe. Jeśli dioda LED się nie zapali, proszę skontaktować się z dystrybutorem.

**<Uwaga> Gdy wyświetli się strona z hasłem, proszę wprowadzić hasło. Jeśli nie pamiętasz hasła, skontaktuj się z dystrybutorem lub punktem serwisowym.**

## <span id="page-15-1"></span>**4.5 Instalacja uchwytu na pilota**

Włóż uchwyt ponad łabędzią szyją kamery i wciśnij.

![](_page_15_Picture_7.jpeg)

![](_page_15_Picture_8.jpeg)

## <span id="page-16-0"></span>**4.6 Instalacja oprogramowania aplikacji**

Po zainstalowaniu sterownika USB oraz oprogramowania aplikacji, można korzystać z następujących funkcji:

- $\triangleright$  Sterowanie DC265.
- Zrzuty i zapisywanie obrazów.
- Wprowadź adnotacje do obrazu, podkreśl ważne szczegóły i zachowaj je.
- Użyj funkcję pełnego ekranu.

**<Uwaga>**: **Prosz**ę **zapozna**ć **sie z instrukcj**ą **u**ż**ytkownika oprogramowania Ladibug™ , dla kroków instalacyjnych i operowania oprogramowaniem.**

![](_page_16_Picture_7.jpeg)

## <span id="page-17-0"></span>**Rozdział 5 Ustawienia przełącznika DIP**

**<Uwaga> By ustawienia zostały zastosowane, należy ponownie uruchomić urządzenie.**

## <span id="page-17-1"></span>**5.1 Podłączanie do projektora lub Monitor**

#### **5.1.1 Wyjście** *SXGA 60 Hz* **(wartości domyślne):**

![](_page_17_Picture_4.jpeg)

#### **5.1.2 Wyjście** *XGA 60 Hz*

![](_page_17_Figure_6.jpeg)

### **5.1.3 Wyjście** *HDTV 720P 50Hz*

![](_page_17_Figure_8.jpeg)

### **5.1.4 Wyjście** *HDTV 720P 60Hz*

![](_page_17_Figure_10.jpeg)

![](_page_17_Picture_11.jpeg)

## <span id="page-18-0"></span>**5.2 Podłączanie do TV**

**5.2.1 NTSC: USA, Tajwan, Panama, Filipiny, Kanada, Chile, Japonia, Korea i Meksyk**

![](_page_18_Figure_2.jpeg)

**5.2.2 PAL: Kraje/regiony nie wymienione powyżej.**

![](_page_18_Figure_4.jpeg)

**<Uwaga> Po włączeniu wyjścia C-Video wyjście VGA nie jest obsługiwane.**

![](_page_18_Picture_6.jpeg)

## <span id="page-19-0"></span>**Rozdział 6 Menu panelu kontrolnego/ pilota oraz ustawień**

## <span id="page-19-1"></span>**6.1 Funkcje panelu kontrolnego i pilota**

**<Uwaga>: W trybie C-Video OSD nie jest dostępne. Funkcje [Menu] / [Rotate] / [PAN] / [Source] / [Record] / [Capture] / [Delete] / [PBP] / [Slide Show] nie są dostępne ani na panelu na urządzeniu, ani poprzez pilota. <Uwaga> Poniższe funkcje są wymienione w porządku alfabetycznym.**

![](_page_19_Picture_157.jpeg)

![](_page_19_Picture_4.jpeg)

![](_page_20_Picture_176.jpeg)

## **Lumens** Polski - 20

## <span id="page-21-0"></span>**6.2 Menu ustawień**

**<Uwaga> Wciśnij [Menu] na pilocie, lub panelu kontrolnym, by wejść do menu ustawień. Wartości grubą, podkreśloną czcionką w poniższej tabeli są wartościami domyślnymi.**

![](_page_21_Picture_245.jpeg)

![](_page_21_Picture_3.jpeg)

![](_page_22_Picture_287.jpeg)

![](_page_22_Picture_1.jpeg)

![](_page_23_Picture_195.jpeg)

![](_page_23_Picture_1.jpeg)

![](_page_24_Picture_246.jpeg)

![](_page_24_Picture_1.jpeg)

![](_page_25_Picture_90.jpeg)

![](_page_25_Picture_1.jpeg)

## <span id="page-26-0"></span>**Rozdział 7 Opis funkcji głównych**

## <span id="page-26-1"></span>**7.1 Chcę przełączać źródło obrazu**

Obraz na żywo jest domyślnym źródłem obrazu. Naciśnij [Source] **na pilocie** lub **na panelu kontrolnym,** by zmienić:

- 1. Obrazy na żywo (domyślnie)
- 2. Karta informacyjna SD (priorytet) lub pamięć wewnętrzna
- 3. Komputer.

## <span id="page-26-2"></span>**7.2 Chcę, by tekst był wyraźniejszy, a zdjęcia bardziej kolorowe**

Zdjęcie (**Tryb zdjęcia**)jest wybrane domyślnie w trybie [Photo/Text]. Możesz zmienić ustawienia używając **pilota** lub **panela kontrolnego.**

- [Photo] (domyślne): do przeglądania obrazów lub tekstu z obrazami; poprawi koloryt obrazów.
- [Text]: do przeglądania plików tekstowych; sprawi, że tekst będzie wyraźniejszy.
- [Gray]: do przeglądania czarno-białych zdjęć oraz poprawienia ich wyrazistości.

Możesz zmienić ustawienia używając **pilota** lub **panela kontrolnego**

- 1. Wciśnij [MENU], by wejść do ustawień menu.
- 2. Wciśnij [▶], lub [◀], by wybrać [Display].
- 3. Wciśnij [▼], by wybrać [Photo/Text].
- 4. Wciśnij [▶], lub [◀], by wybrać [Photo/Text/Gray] (Opis znajduje się powyżej).
- 5. Wciśnij [MENU], by wyjść.

## <span id="page-26-3"></span>**7.3 Chcę powiększyć/pomniejszyć obrazy**

- 1. Wciśnij [Zoom +] na **pilocie,** lub **panelu kontrolnym,** by powiększyć.
- 2. Wciśnij [Zoom -] na **pilocie,** lub **panelu kontrolnym,** by pomniejszyć.

![](_page_26_Picture_20.jpeg)

## <span id="page-27-0"></span>**7.4 Chcę użyć automatycznego ustawiania ostrości**

- 1. Wciśnij [AF] na **pilocie**.
- 2. Wciśnij **przycisk AF** na głowicy kamery urządzenia głównego.

## <span id="page-27-1"></span>**7.5 Chcę ustawić jasność**

Jeśli używasz **pilota** lub **panela kontrolnego:**

- 1. Wciśnij [BRT +], by rozjaśnić.
- 2. Wciśnij [BRT -], by przyciemnić.

## <span id="page-27-2"></span>**7.6 Chcę włączyć/wyłączyć lampę**

1. Domyślnie lampa jest włączona. Naciśnij [Lamp] na **panelu kontrolnym,**  by wyłączyć.

## <span id="page-27-3"></span>**7.7 Chcę automatycznie ustawiać obraz, w celu uzyskania najlepszej jasności i ostrości**

1. Wciśnij [Auto Tune] na **panelu kontrolnym**.

## <span id="page-27-4"></span>**7.8 Chcę przechwytywać obrazy**

#### **7.8.1 Ustawianie jakości przechwytywanych obrazów**

- 1. Wciśnij [Menu] na **pilocie**, lub **panelu kontrolnym**, by wejść do menu ustawień.
- 2. Wciśnij [▶], lub [◀] do [Storage].
- 3. Wciśnij [▼], by znaleźć [Image Quality].
- 4. Wciśnij  $[\blacktriangleright]$ , lub  $[\blacktriangleleft]$ , by wybrać pomiędzy [High/Medium/Low].
- 5. Wciśnij [Menu], by wyjść.

### **7.8.2 Ustawienia ciągłego przechwytywania**

- 1.Wciśnij [Menu] na **pilocie**, lub **panelu kontrolnym**, by wejść do menu ustawień.
- 2. Wciśnij [▶], lub [◀] do menu [Setting].
- 3. Wciśnij [▼], by znaleźć [Capture].
- 4. Wciśnij [▶], lub [◀], by wybrać [continuous].
- 5. Wciśnij [▼], by znaleźć [Capture Time]. Wciśnij [▶], lub [◀], by

![](_page_27_Picture_24.jpeg)

wybrać ustawienia czasu.

- 6. Wciśnij [v], by znaleźć [Capture Interval]. Wciśnij [▶], lub [◀], by wybrać ustawienia czasu.
- 7.Wciśnij [Menu], by wyjść.

#### **7.8.3 Przechwytywanie i zapisywanie obrazów**

1. Wciśnij [Capture] na **pilocie,** lub **panelu kontrolnym**. **<Uwaga> Jeśli tryb przechwytywania jest ustawiony na [continuous], wciśnij [Capture], by ciągle przechwytywać obrazy, naciśnij ponownie [Capture], by wyjść.**

### <span id="page-28-0"></span>**7.9 Chcę obejrzeć przechwycone obrazy**

- 1. Wciśnij [Source] na **pilocie,** lub **panelu kontrolnym,** by wyświetlić miniaturki wszystkich przechwyconych obrazów.
- 2. Wciśnij [▲], lub [▼], lub [▶], lub [◀], by wybrać miniaturkę, którą chcesz przejrzeć.
- 3. Wciśnij [Enter], by wyświetlić obraz na pełnym ekranie.
- 4. Wciśnij [▶], lub [◀], by przejść do poprzedniego/następnego obrazu.
- 5. Wciśnij [Source], by wyjść.

### <span id="page-28-1"></span>**7.10 Chcę usunąć przechwycone obrazy**

- 1. Wciśnij [Source] na **panelu kontrolnym**.
- 2. Wciśnij [▲], lub [▼], lub [▶], lub [◀], by wybrać miniaturkę, którą chcesz usunąć.
- 3. Naciśnięcie [Delete] otworzy okienko [Delete File].
- 4. Wciśnij [▶], lub [◀], by wybrać [Yes] (wartością domyślną jest Nie).
- 5. Wciśnij [Enter], by usunąć zaznaczony obraz.
- 6. Wciśnij [Source], by wyjść.

![](_page_28_Picture_18.jpeg)

## <span id="page-29-0"></span>**7.11 Chcę automatycznie usuwać przechwycone obrazy za każdym wyłączaniem urządzenia (automatyczne usuwanie)**

- 1. Wciśnij [Menu] na **pilocie**, lub **panelu kontrolnym**, by wejść do menu ustawień.
- 2. Wciśnij [▶], lub [◀], by wejść do menu [Advanced].
- 3. Wciśnij [▲], lub [▼] do [Auto Erase].
- 4. Wciśnij [▶], by wybrać [On].
- 5. Wciśnij [Menu], by wyjść.
- 6. Będzie to automatycznie usuwać wszystkie przechwycone zdjęcia podczas wyłączania urządzenia.

## <span id="page-29-1"></span>**7.12 Chcę nagrać filmy (Nagrywanie)**

#### **7.12.1 Ustawianie jakości obrazu**

- 1. Wciśnij [Menu] na **pilocie**, lub **panelu kontrolnym**, by wejść do menu ustawień.
- 2. Wciśnij [▶], lub [◀] do [Storage].
- 3. Wciśnij [▼], by znaleźć [Image Quality].
- 4. Wciśnij [▶], lub [◀], by wybrać pomiędzy [High/Medium/Low].
- 5. Wciśnij [Menu], by wyjść.

#### **7.12.2 Nagrywanie obrazów ruchomych**

- 1. Wciśnij [Record] na **pilocie,** lub **panelu kontrolnym,** by rozpocząć nagrywanie filmu.
- 2. Ponownie wciśnij [Record], by zatrzymać nagrywanie.
- 3. Zapisywanie dźwięków przy wykorzystaniu wbudowanego mikrofonu na panelu kontrolnym.

#### **7.12.3 Odtwarzanie filmów wideo**

- 1. Naciśnij [Source] na **pilocie,** lub **panelu kontrolnym**, by wyświetlić miniaturki wszystkich zapisanych filmów wideo.
- 2. Wciśnii [▲], lub [▼], lub [▶], lub [◀], by wybrać miniaturke, która chcesz usunąć.
- 3. Wciśnij [Enter], by odtwarzać na pełnym ekranie.
- 4. Wciśnij [▶], lub [◀], by przełączyć na poprzedni/nastepny film wideo.
- 5. Wciśnij [Source], by wyjść.

**[Uwaga] Odtwarzać można tylko zapisane pliki MOV, a wyjście dźwięku na żywo nie będzie dostępne; dodatkowy wzmacniacz może być podłączony do portu TELEFONICZNEGO.**

![](_page_29_Picture_25.jpeg)

## <span id="page-30-0"></span>**7.13 Chcę przełączyć część obrazu na żywo (PAN)**

#### **Jeśli używasz pilota lub panela kontrolnego:**

- 1. Wciśnij [PAN], aby wejść do trybu zdjęć panoramicznych.
- 2. Wciśnij [▲] lub [▼] lub [◀] lub [▶], aby zobaczyć częściowo powiększony obraz.
- 3. Wciśnij [PAN], aby wyjść z trybu częściowo powiększonego.

## <span id="page-30-1"></span>**7.14 Chcę włączyć pokaz slajdów (pokaz slajdów)**

#### **7.14.1 Ustawianie efektów pokazu slajdów**

- 1. Wciśnij [Menu] na **pilocie**, lub **panelu kontrolnym**, by wejść do menu ustawień.
- 2. Wciśnii [▶], lub [◀], by weiść do menu [Storage].
- 3. Wciśnij [▼], by odnaleźć [Slide Show Effect].
- 4. Wciśnij [▶], lub [◀], by przełączać między trybami [Off / Shutter / Right / Down / Side / Open].
- 5. Wciśnij [Menu], by wyjść.

#### **7.14.2 Ustawianie czasu opóźnienia**

- 1. Wciśnij [Menu] na **pilocie**, lub **panelu kontrolnym**, by wejść do menu ustawień.
- 2. Wciśnij [▶], lub [◀], by wejść do menu [Storage].
- 3. Wciśnij [▼], by odnaleźć [Delay].
- 4. Wciśnij [▶], lub [◀], by przełączać między trybami [0,5 Sec / 1 Sec / 3 Sec / 5 Sec / 10 Sec / Manual].
- 5. Wciśnij [Menu], by wyjść.

### **7.14.3 Aktywacja/zatrzymywanie pokazu slajdów**

#### **<Uwagi> Obrazy powyżej 8 MB nie mogą być odtwarzane. Podczas odtwarzania można włączyć funkcję [Rotate], by obracać obrazy. Pilot zdalnego sterowania:**

- 1. Wciśnij [Slide Show], by rozpocząć odtwarzanie.
- 2. Ponownie wciśnij [Slide Show], by zatrzymać odtwarzanie.

#### **Panel kontrolny:**

- 1. Wciśnij [Menu], by wejść do ustawień menu.
- 2. Wciśnij [▶], lub [◀], by wejść do menu [Storage].
- 3. Wciśnij [▼], by znaleźć [Slide Show]
- 4. Wciśnij [Enter], by odtwarzać.
- 5. Aby zatrzymać odtwarzanie, powtórz kroki 1 do 4.

![](_page_30_Picture_28.jpeg)

Polski - 30

## <span id="page-31-0"></span>**7.15 Chcę porównać obrazy (porównywanie obrazu na żywo z obrazami przechwyconymi) (PBP, obraz po obrazie)**

Funkcja ta porówna i przeciwstawi obraz na żywo z obrazem przechwyconym.

![](_page_31_Figure_2.jpeg)

**przechwycony**

#### **Pilot zdalnego sterowania:**

- 1. Wciśnij [PBP], by wejść do ekranu wyboru zdjęć PBP (obrazu po obrazie).
- 2. Wciśnij  $[4]$ , lub  $[\nabla]$ , lub  $[\nabla]$ , lub  $[4]$ , by wybrać pliki do porównania.
- 3. Wciśnij [Enter], by włączyć porównywanie obrazów.
- 4. Wciśnij [▶], lub [◀], by przesuwać obrazy (tylko obrazy przechwycone) w lewo/w prawo.
- 5. Wciśnij ponownie [Menu], by wrócić do miniaturek obrazów.
- 6. Wciśnij [Source], by wyjść.

#### **Panel kontrolny:**

- 1. Wciśnij [Menu], by wejść do ustawień menu.
- 2. Wciśnij [▶], lub [◀], by wejść do menu [Display].
- 3. Wciśnij [▼], by znaleźć [PBP]
- 4. Wciśnij [Enter], by wejść do ekranu wyboru zdjęć PBP (obrazu po obrazie).
- 5. Wciśnij [▲], lub [▼], lub [▶], lub [◀], by wybrać pliki do porównania.
- 6. Wciśnij [Enter], by włączyć porównywanie obrazów.
- 7. Wciśnij [▶], lub [◀], by przesuwać obrazy (tylko obrazy przechwycone) w lewo/w prawo.
- 8. Wciśnij ponownie [Menu], by wrócić do miniaturek obrazów.
- 9. Wciśnij [Source], by wyjść.

![](_page_31_Picture_21.jpeg)

## <span id="page-32-1"></span>**7.16 Chcę zmniejszyć zakłócenia obrazu (Typ projektora)**

Funkcja ta umożliwia rzutnikowi na automatyczne czyszczenie niewyraźnych obrazów. Zakłócenia są szczególnie wyraźnie, gdy wizualizer jest podłączony do projektora DLP. Możesz użyć tej funkcji do poprawienia jakości obrazu.

![](_page_32_Figure_2.jpeg)

- 1. Wciśnij [Menu] na **pilocie**, lub **panelu kontrolnym**, by wejść do menu ustawień.
- 2. Wciśnij [▶], lub [◀] do [Setting].
- 3. Wciśnij [▼] do [Projector Type].
- 4. Wciśnij [▶], lub [◀], by wybrać [DLP/LCD].
- 5. Wciśnij [Menu], by wyjść.

## <span id="page-32-2"></span><span id="page-32-0"></span>**7.17 Chcę przywrócić domyślne ustawienia fabryczne (przywracanie domyślnych ustawień fabrycznych)**

- 1. Wciśnij [Menu] na **pilocie**, lub **panelu kontrolnym**, by wejść do menu ustawień.
- 2. Wciśnij [▶], lub [◀], by wejść do menu [Advanced].
- 3. Wciśnij [▼], by wybrać [Factory Reset].
- 4. Wciśnij [▶], lub [◀], by wybrać [Yes].
- 5. Wciśnij [Enter] to activate.

## **7.18 Chciabym zmieni**ć **logo startowe**

#### **<Uwaga> Plik logo startowego (.jpeg) powinien być mniejszy niż 5MB.**

1. Wciśnij [DELETE] + [] na **panelu kontrolnym** aby wejść do *Menu serwisowego.*

![](_page_32_Picture_17.jpeg)

- 2. Wciśnij [▶] lub [◀], by wybrać [Logo].
- 3. Wciśnij [▼] aby [Image], i wciśnij [ENTER] dla odczytu zgromadzonych plików.
- 4. Wciśnij  $[4]$ ,  $[\nabla]$ ,  $[4]$  lub  $[\nabla]$ , by wybrać plik, i wciśnij [ENTER] aby zaaplikować zmiany.
- 5. Wciśnij [v] aby [Loge Select], i wciśnij [▶] lub [◀] aby wybrać [Customer Logo].
- 6. Wciśij [v] aby [Logo Show time], i wciśnij [▶] lub [<] aby modyfikować czas pokazu.
- 7. Wciśnij [MENU], by wyjść.

## <span id="page-33-0"></span>**7.19 Chcę ustawić / zmienić hasło (blokada)**

### **7.19.1** Ustawianie hasła

- 1. Wciśnij [Menu] na **panelu kontrolnym,** aby wejść do menu ustawień.
- 2. Wciśnij [▶], lub [◀] do menu [Advanced].
- 3. Wciśnij [▼] do [Lock Down].
- 4. Wciśnij  $[\triangleright]$ , lub  $[\triangleleft]$ , by wybrać  $[On]$ .
- 5. Wyświetli poniżej pokazany ekran.

![](_page_33_Picture_13.jpeg)

6. Wprowadź hasło

Wciśnij przyciski na **panelu kontrolnym**. Wszystkie przyciski mogą być użyte jako część hasła, poza [Power] oraz [Enter]. **Maksymalna liczba znaków to 2**. Na przykład jako hasło możesz wcisnąć [Source] + [Menu].

**<Uwaga> Podczas wpisywania hasła na ekranie pojawią się \*. Upewnij się, że pamiętasz kolejność, w której klawisze zostały naciśnięte.**

- 7. Po wprowadzeniu hasła, naciśnij [Enter].
- 8. Wyświetli poniżej pokazany ekran z potwierdzeniem. Ponownie wprowadź hasło.

![](_page_33_Picture_19.jpeg)

![](_page_34_Picture_0.jpeg)

9. Po wprowadzeniu hasła, naciśnij [Enter]. Jeśli hasło zostało prawidłowo wpisane, ustawienie jest zakończone. Jeśli hasło nie nieprawidłowe, pojawi się informacja o błędzie. Proszę postępować zgodnie ze wskazówkami na ekranie.

#### **7.19.2 Zmiana hasła**

- 1. Wciśnij [Menu] na **panelu kontrolnym,** aby wejść do menu ustawień.
- 2. Wciśnij [▶], lub [◀] do menu [Advanced].
- 3. Wciśnii [▼] do [Lock Down]
- 4. Wciśnij [▶], lub [◀], by wybrać [Off], by wybrać [Off] i wyłączyć funkcję hasła.
- 5. Wciśnij [▶], lub [◀], by wybrać [Off] i ponownie włączyć funkcie hasła. Proszę postępować zgodnie z krokami 5-8 w **Instrukcji użytkownika, rozdział 7, Opis głównych funkcji, 7.18.1 Ustawianie hasła**.

## <span id="page-34-0"></span>**7.20 Korzystanie z karty SD**

#### **7.20.1 Wyłączanie funkcji zabezpieczenia przed zapisywaniem (blokada SD)**

Jeśli w karcie SD włączona jest funkcja zabezpieczenia przed nagrywaniem, nie będzie można skorzystać z funkcji **Capture**, ale będzie ciągle można odczytywać z niej pliki. Ustaw blokadę karty SD, by wyłączyć funkcję zabezpieczenia przed nagrywaniem.

![](_page_34_Picture_11.jpeg)

![](_page_34_Picture_12.jpeg)

#### **7.20.2 Wkładanie karty SD**

- 7.20.2.1 Na ekranie wyświetli się [Copy to SD card] i zapyta, czy chcesz skopiować pliki, zapisane na DC265, na kartę SD.
	- > Wciśnij [▶], lub [◀] na **panelu kontrolnym,** by zaznaczyć.

![](_page_35_Figure_3.jpeg)

- 7.20.2.2 Po włożeniu niesformatowanej karty SD na ekranie pojawi się jak na poniższej ilustracji.
	- > Wciśnij [▶], lub [◀] na **panelu kontrolnym**, by zaznaczyć.

![](_page_35_Picture_131.jpeg)

**<Uwaga> Dane, zapisane wcześniej na karcie SD, zostaną podczas formatowania usunięte.**

**7.20.3 Wyjmowanie karty SD**

**<Uwaga> Przed wyjęciem karty SD wyłącz zasilanie, by uniknąć uszkodzenia karty SD.**

### <span id="page-35-0"></span>**7.21 Funkcje związane z komputerem**

Przed korzystaniem z funkcji, związanych z komputerem, upewnij się, że kabel USB jest podłączony oraz że sterowniki są zainstalowane. Przeczytaj **DC265 Instrukcja użytkownika, Rozdział 4, Instalacja i połączenia, 4.3 Podłączanie urządzeń oraz 4.6 Instalacja oprogramowania aplikacji**.

![](_page_35_Picture_12.jpeg)

#### **7.21.1 Chcę przesłać zdjęcie w** *MS-Paint*

1. Naciśnij **Plik** > **Ze skanera lub aparatu** w *MS-Paint,* jak pokazano na ilustracii u dołu po lewei.

![](_page_36_Picture_2.jpeg)

2. Kliknięcie [Get Picture] przechwyci zdjęcia z obrazu na żywo oraz wyśle używane pliki, jak pokazano na ilustracji u góry po prawej.

#### **7.21.2 Chcę przesłać zdjęcie w** *MS-Word*

**<Uwaga>: Dla Windows Office 2003 lub starszych wersji, prosz**ę **uży**ć **funkcji OneNote.**

1. Kliknij **Wstaw > Obraz > Ze skanera lub aparatu** w **MS-Word**.

![](_page_36_Picture_7.jpeg)

![](_page_36_Picture_8.jpeg)

2. Wybierz [Visual Presenter V2] i kliknij [Custom Insert].

![](_page_37_Picture_1.jpeg)

3. Kliknij [Get Picture]. Nastąpi przechwycenie zdjęcia z obrazu na żywo.

![](_page_37_Picture_3.jpeg)

**7.21.3 Chcę zmienić ustawienia DC265, a następnie przechwycić zdjęcie w** *MS-Word*

**<Uwaga>: Dla Windows Office 2003 lub starszych wersji, prosz**ę **uży**ć **funkcji OneNote.**

1. Kliknij **Wstaw > Obraz > Ze skanera lub aparatu** w *MS-Word*.

![](_page_37_Picture_7.jpeg)

![](_page_37_Picture_8.jpeg)

2. Wybierz [Visual Presenter V2 TWAIN] i kliknij [Custom Insert]).

![](_page_38_Picture_100.jpeg)

3. Wyświetli się poniższe okienko, pokazujące obraz na żywo (patrz niżej).

![](_page_38_Picture_3.jpeg)

- 4. Wciśnij [Setting], by obsługiwać DC265 poprzez interfejs *Camera Settings*. Procedura obsługi jest taka sama poprzez **pilota** oraz **panel kontrolny** DC265. Przeczytaj **DC265 Instrukcja obsługi, Rozdział 6, Panel kontrolny / pilot zdalnego sterowania oraz ustawienia menu.**
- 5. Wciśnij [Setting], by przechwycić obrazy w *MS-Word.*
- 6. Wciśnij [Cancel], by wyjść.

### **7.21.4 Chcę ustawić DC265 jako** *kamerę PC*

1. Wciśnij [Menu] na **pilocie,** lub **panelu kontrolnym**, aby wejść do menu ustawień.

![](_page_38_Picture_9.jpeg)

- 2. Wciśnij [▶], lub [◀] do menu [Setting].
- 3. Wciśnij [ $\blacktriangledown$ ], by znaleźć [USB Transfer].
- 4. Wciśnij [▶], lub [◀], by wybrać [Camera].
- 5. Wyświetli się okienko, pokazujące [Visual Presenter V2], jak na ilustracji poniżej.

![](_page_39_Picture_142.jpeg)

6. Kliknij [Visual Presenter V2].

### **7.21.5 Chcę ustawić DC265 jako** *zewnętrzny nośnik danych*

- 1. Wciśnij [Menu] na **pilocie,** lub **panelu kontrolnym**, aby wejść do menu ustawień.
- 2. Wciśnii [▶]. lub [◀] do menu [Setting].
- 3. Wciśnij [ $\blacktriangledown$ ], by znaleźć [USB Transfer].
- 4. Wciśnij [▶], lub [◀], by wybrać [Storage device].
- 5. Wciśnij [Menu], by wyjść.
- 6. Wyświetli się *nośnik zewnętrzny*.

**<Uwaga>** *Nośnik zewnętrzny* **wybierze kartę SD, jeśli jest taka włożona, ale jeśli jej nie będzie, to** *nośnikiem zewnętrznym* **stanie się pamięć wewnętrzna.**

![](_page_39_Picture_14.jpeg)

![](_page_40_Picture_0.jpeg)

#### **<Uwaga> Czynność ta wyłączy funkcję** *Capture***. Po użyciu tej funkcji zaleca się powrót do trybu [Camera]. Należy postępować zgodnie z poniższymi instrukcjami.**

- 1. Wciśnij [Menu] na **pilocie,** lub **panelu kontrolnym**, aby wejść do menu ustawień.
- 2. Wciśnii [▶]. lub [◀] do menu [Setting].
- 3. Wciśnij [▼], by znaleźć [USB Transfer].
- 4. Wciśnij [▶], lub [◀], by wybrać [Camera].
- 5. Wciśnij [Menu], by wyjść.

![](_page_40_Picture_7.jpeg)

## <span id="page-41-0"></span>**Rozdział 8 Podłączanie do mikroskopu**

1. Zamontuj **adapter mikroskopu** do mikroskopu.

**<Uwaga> Proszę wybrać odpowiedni adapter mikroskopu. Akcesoria adapteru mikroskopu są dostępne dla okularów o średnicach Ø 28mm, Ø 31mm, Ø 33mm oraz Ø 34mm.**

2. Soczewki DC265 podłącza się do **adaptera mikroskopu**.

**Dla okularu o średnicy około Ø33**  mm i Ø34 mm, potrzebny jest **tylko jeden adapter (proszę wybrać ten o największej średnicy).**

**Dla okularu o średnicy około Ø28 mm i Ø31 mm proszę wybrać adapter mikroskopu o największej średnicy wraz z kolejnym odpowiednim adapterem mikroskopu.**

![](_page_41_Picture_6.jpeg)

- 3. Wybierz tryb [Microscope]
	- 3.1.Podczas używania **panela kontrolnego** lub **pilota**
		- 3.1.1. Wciśnij [MENU], by wejść do ustawień menu.
		- 3.1.2. Wciśnij [▶], lub [◀], by wybrać [Display].
		- 3.1.3. Wciśnij [▼], by wybrać [Mode].
		- 3.1.4. Wciśnij [▶], lub [◀], by wybrać [Microscope].
- 4. Jeśli obraz nie jest wyraźny.
	- 4.1.Należy ustawić ostrość mikroskopu.
	- 4.2.Wciśnij przycisk **AF** na głowicy kamery urządzenia głównego, by włączyć automatyczną ostrość.

![](_page_41_Picture_16.jpeg)

#### 5. Cyfrowy zoom

- 5.1.Wciśnij [MENU], by wejść do ustawień menu.
- 5.2. Wciśnij [▶], lub [◀] do [Setting].
- 5.3. Wciśnij [▼], by wybrać [Digital Zoom].
- 5.4. Wciśnii [▶], lub [◀], by wybrać [On].
- 5.5.Wciśnij **[Zoom +]/[Zoom -]** na **pilocie,** oraz **panelu kontrolnym**.

**<Uwaga> W trybie mikroskopu wszystkie funkcje są dostępne, poza funkcjami [Zoom +] / [Zoom -] / [PAN] na pilocie i panelu kontrolnym. Po użyciu mikroskopu proszę wyzerować do trybu normalnego, w przeciwnym razie nie będzie można korzystać z funkcji powiększania/pomniejszania.**

- 1. Wciśnij [Menu] na **pilocie,** lub **panelu kontrolnym,** aby wejść do menu ustawień.
- 2. Wciśnij [▶], lub [◀], by wybrać [Display].
- 3. Wciśnij [v], by wybrać [Mode].
- 4. Wciśnii [▶], lub [◀], by wybrać [Normal].

![](_page_42_Picture_11.jpeg)

## <span id="page-43-0"></span>**Rozdział 9 Rozwiązywanie Problemów**

Rozdział ten opisuje problemy, jakie mogą się pojawić podczas korzystania z DC265. Jeśli mają Państwo pytania, prosimy o przeczytanie odpowiednich rozdziałów i stosowanie się do wszystkich proponowanych rozwiązań. Jeśli problem ciągle będzie występować, proszę skontaktować się z naszymi dystrybutorami lub centrum usług.

![](_page_43_Picture_198.jpeg)

![](_page_43_Picture_3.jpeg)